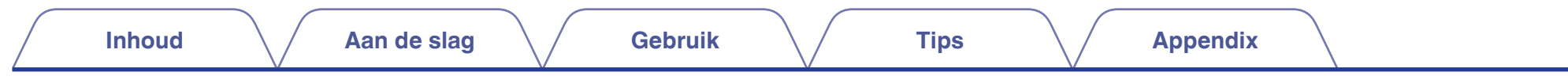

# **DENON®**

# **Dirac Live Room Correction Dirac Live Bass Control**

Controleer of de firmware van uw AVR up-to-date is om toegang te krijgen tot alle functies in deze handleiding.

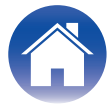

# <span id="page-1-0"></span>**Aan de slag**

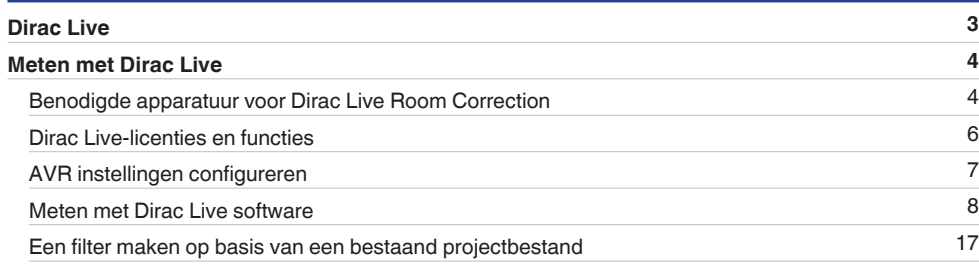

# **Gebruik**

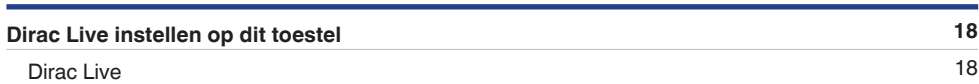

# **Tips**

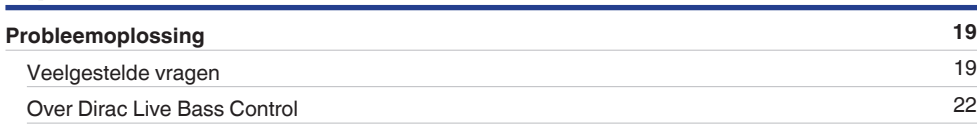

# **Appendix**

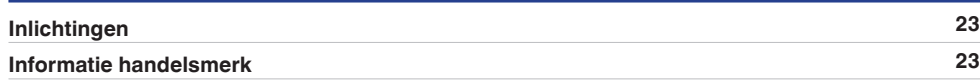

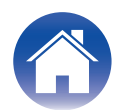

# <span id="page-2-0"></span>**Dirac Live**

Dit toestel ondersteunt Dirac Live® Room Correction en Dirac Live® Bass Control.

Dirac Live-licentie voor Dirac Live Room Correction en Dirac Live Bass Control moeten worden aangeschaft om deze services te gebruiken.

# ■ Wat is Dirac Live Room Correction?

Dirac Live is de toonaangevende digitale ruimtecorrectie die wordt gebruikt in hoogwaardige thuisbioscopen door toepassing van geavanceerde, gepatenteerde algoritmen die de invloed van de ruimte analyseren en digitaal verminderen en de luidsprekerprestaties verbeteren.

Dirac Live levert een ruimere luisterpositie, nauwkeurige opstelling, helderheid, spraakverstaanbaarheid en een diepere, strakkere bas die anders niet mogelijk zou zijn.

## ■ Wat is Dirac Live Bass Control?

Dirac Live Bass Control is een technologie voor het beheer van een routing van laagfrequente kanalen van het signaal naar de weergavekanalen (luidsprekers) van uw audioapparaat. Daarnaast wordt de Dirac Live Room Correction-technologie aanzienlijk verbeterd met een volledige controle over de kanaal- en frequentieroutering en uitvoer. In specifieke systemen met meerdere subwoofers zult u een aanzienlijke verbeterde kamercorrectie en betere prestaties van de bastonen.

## **■ Unieke kenmerken van Dirac Live**

- Werkt op uw PC/Mac-computer
- 0 Door de gebruiker aanpasbare doelcurves
- Kan 3 aanpasbare filters voor eenvoudige vergelijking opslaan

# $\rightarrow$

- 0 Raadpleeg de onderstaande informatie voor meer informatie over Dirac Live.
	- **1.** Startpagina Dirac Live-instructies https://helpdesk.dirac.com/
- **2.** Pagina voor het downloaden van de Dirac Live-software https://www.dirac.com/live/downloads/
- **3.** Veelgestelde vragen https://helpdesk.dirac.com/

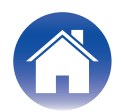

# <span id="page-3-0"></span>**Meten met Dirac Live**

# **Benodigde apparatuur voor Dirac Live Room Correction**

## ■ Computer (Windows of Mac)

U zal de Dirac Live-software op uw computer moeten installeren om te kunnen meten met Dirac Live Room Correction.

Uw computer moet verbonden zijn met internet.

#### ■ Meetmicrofoon

U hebt een USB-microfoon (apart verkrijgbaar) nodig om te kunnen meten met Dirac Live Room Correction. Als uw microfoon wordt geleverd met een kalibratiebestand, zorg er dan voor dat het kalibratiebestand beschikbaar is.

Aanbevolen microfoon: miniDSP UMIK-1\*

z Download het unieke kalibratiebestand voor uw UMIK-1 van de miniDSP website door het serienummer in te voeren. Selecteer het "\_90deg" bestand.

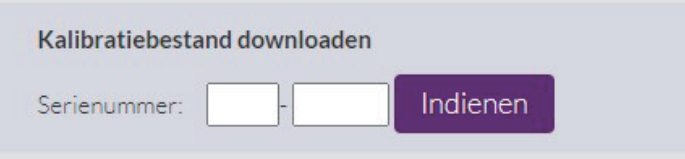

https://www.minidsp.com/products/acoustic-measurement/umik-1

#### **OPMERKING**

- 0 De meegeleverde Audyssey microfoon is NIET compatibel met Dirac Live.
- 0 Als u een USB-verlengkabel nodig heeft voor de UMIK-1, gebruik dan een ACTIVE USB 2.0 of 3.0 kabel.

Aanbevolen USB-verlengkabel: Cable Creation Actieve USB Verlengkabel 16,4 ft

https://www.cablecreation.com/products/active-usb-extension-cable-16-4-ft

# **Microfoonstatief**

- 0 Gebruik voor de beste resultaten NIET het miniatuur microfoonstatief die bij de UMIK wordt geleverd.
- 0 Gebruik een standaard microfoonstatief (apart verkrijgbaar).
- Houd de microfoon niet in uw hand terwijl u metingen uitvoert.

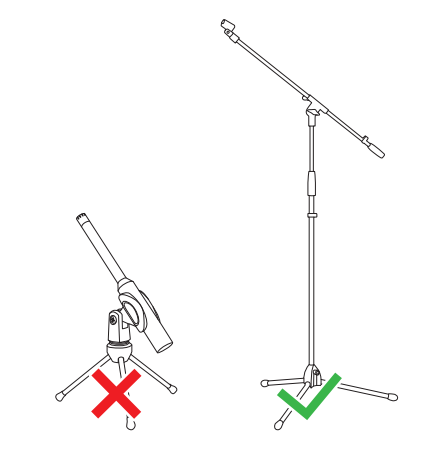

#### **OPMERKING**

0 De microfoon moet worden gemonteerd op een statief dat naar het plafond is gericht.

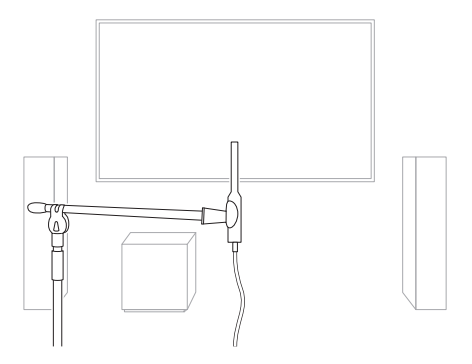

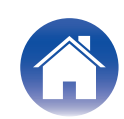

#### ■ Dirac Live-account, Dirac Live-licentie en Dirac Live-software

Als u Dirac Live Room Correction gebruikt, moet u een Dirac Live-account maken, een Dirac Live-licentie aanschaffen, uw Dirac Live-licentie activeren en Dirac Live-software downloaden van de volgende webpagina.

www.dirac.com/denon/

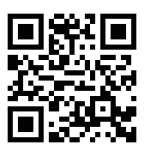

# $\rightarrow$

- 0 U kunt een Dirac Live-account maken door "Don't have an account? (Geen account?)" te selecteren in het aanmeldingsscherm van de Dirac Live-webpagina.
- Zorg dat de Dirac Live-software is bijgewerkt naar de laatste versie. Om te controleren of u de laatste versie gebruikt, gaat u naar: www.dirac.com/live/downloads/

Controleer of u ook de laatste versie van uw AV-ontvanger gebruikt en ga naar Setupmenu  $-$  Algemeen  $-$  Firmware  $-$  Controleren op update.

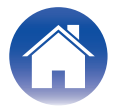

# <span id="page-5-0"></span>**Dirac Live-licenties en functies**

De functies die voor u beschikbaar zijn in de Dirac Live-software verschillen afhankelijk van de licentie die u aanschaft. Hieronder vindt u de functies die beschikbaar zijn bij elke licentie.

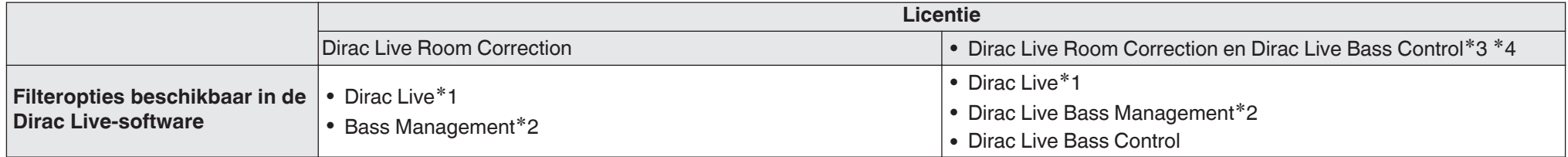

**\*1** Dirac Live verwijst naar de Dirac Live Room Correction-functie.

z2 "Bass Management" verwijst naar de Dirac Live-functie voor het beheer van lage tonen, beschikbaar voor gebruikers die de Dirac Live Room Correction-licentie aanschaffen.

**\*3** Ongeveer Bass Control-licenties

Er zijn twee Bass Control-licenties: Single Subwoofer (Enkele subwoofer) en Multi Subwoofer (Multi-subwoofer). Als u slechts één subwoofer hebt, moet u een licentie Single Subwoofer (Enkele subwoofer) hebben. Als u meer dan één subwoofer hebt, moet u een licentie Multi Subwoofer (Multi-subwoofer) hebben.

z4 U hebt zowel een licentie voor Dirac Live Room Correction als voor Dirac Live Bass Control nodig om de functie Bass Control te gebruiken.

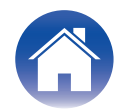

# <span id="page-6-0"></span>**AVR instellingen configureren**

Volg de onderstaande stappen om dit toestel in te stellen voordat u Dirac Live-software gebruikt.

#### **1 Verbinden met een netwerk.**

Verbindt dit toestel en de computer met hetzelfde netwerk waarop Dirac Livesoftware is geïnstalleerd.

(Items instellen: Setupmenu - Netwerk - Aansluiting)

## **2 De voorinstelling van de luidspreker instellen (behalve de eerste keer dat de meting wordt uitgevoerd).**

Selecteer de voorinstelling van de luidspreker waarin u de meetresultaten wilt opslaan. Als er al twee voorinstellingen van luidsprekers worden gebruikt, wordt de door u geselecteerde voorinstelling van de luidspreker overschreven met de meetresultaten.

Wanneer u voor de eerste keer kalibreert met Dirac Live, wordt het opslaan in Voorinstelling luidspreker 2 automatisch uitgevoerd.

(Items instellen: Setupmenu/Luidsprekers/Handmatige setup/Luidspreker presets)

#### **OPMERKING**

- 0 Wanneer u voor het eerst kalibreert met Dirac Live worden de waarden voor Luidsprekerindeling en Crossover uit Preset 1 gekopieerd.
- 0 Wanneer u voor het eerst kalibreert met Dirac Live, worden de resultaten overschreven, zelfs wanneer Preset 2 wordt gebruikt.

# **3 De luidsprekerindeling instellen.**

Stel de luidsprekerindeling in die u wilt meten in Speaker Layout (Luidsprekerindeling) in het menu. (Items instellen: Setupmenu - Luidsprekers - Handmatige setup -

#### **OPMERKING**

Luidsprekerindeling)

0 De optionele Dirac Live room correction-functie berekent de juiste versterking en vertragingstijd voor elke luidspreker, maar berekent geen crossover-punten. Pas de crossover-punten voor uw luidsprekers aan met behulp van het Setupmenu van AVR voordat u Dirac Live calibration uitvoert. Item instellen: Setupmenu – Handmatige setup – Crossovers Crossovers worden automatisch ingesteld op een geschikte instelling wanneer u

Bass Management of Bass Control gebruikt. ["9-2 Bij gebruik van Bass](#page-13-0) [Management of Dirac Live Bass Control™" \(](#page-13-0)ve blz. 14)

• De meting kan niet worden voortgezet wanneer er een hoofdtelefoon is aangesloten. Als er een hoofdtelefoon is aangesloten, moet u deze loskoppelen voordat u de Dirac Live meting uitvoert.

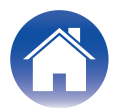

# <span id="page-7-0"></span>**Meten met Dirac Live software**

De Dirac Live-software wordt gebruikt voor de meting. Volg de instructies in de Dirac Live-software om de metingen uit te voeren.

### **1 De Dirac Live-software starten.**

## **2 Inloggen in uw Dirac Live-account.**

Voer de accountgegevens in die u op de Dirac Live website hebt aangemaakt.

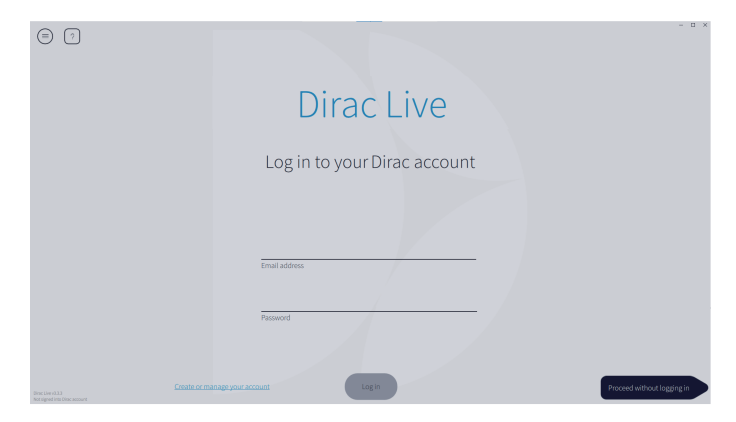

## **3 Het product dat u wilt meten selecteren.**

De software detecteert producten die compatibel zijn met Dirac Live op hetzelfde netwerk als de computer en geeft ze weer op het scherm.

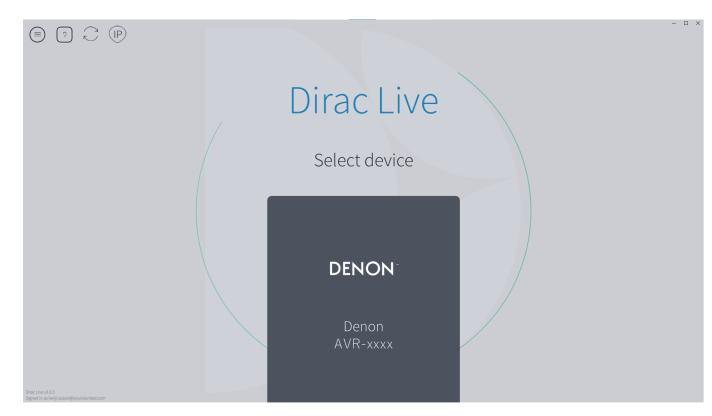

# $\overline{\mathscr{E}}$

- Klik op  $\odot$  (Opnieuw scannen) als dit toestel niet wordt gevonden.
- Klik op de knop (iiP) om dit toestel handmatig te detecteren door het IP-adres in te voeren.
- Klik op de knop  $\epsilon$  (Menu) om het menu weer te geven. Hiermee kan u de taal selecteren en projecten opslaan en importeren.
- Klik op de knop  $\odot$  (Help) om een helppagina voor elk scherm te bekijken.

# ■ Als u al metingen hebt gemaakt met Dirac Live

U kunt het meetproces overslaan door het projectbestand dat u hebt opgeslagen met uw vorige metingen, te laden na dat u dit toestel hebt geselecteerd. ["Een filter maken op basis van een bestaand](#page-16-0) [projectbestand" \(](#page-16-0) $\sqrt{\epsilon}$  blz. 17)

## $\overline{\mathscr{O}}$

0 Wanneer u het projectbestand laadt, kunt u nieuwe filteropties, zoals Bass Control gebruiken om filters te maken op basis van uw vorige meetresultaten. ["9-2 Bij](#page-13-0) [gebruik van Bass Management of Dirac Live Bass Control™" \(](#page-13-0) $\mathbb{Q}$  blz. 14)

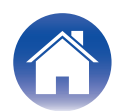

**4 De microfoon aansluiten die zal worden gebruikt voor de metingen op een USB-poort van de computer of dit toestel.**

De microfoon wordt weergegeven in de Dirac Live-software wanneer deze is aangesloten.

■ Wanneer u de microfoon op de computer aansluit

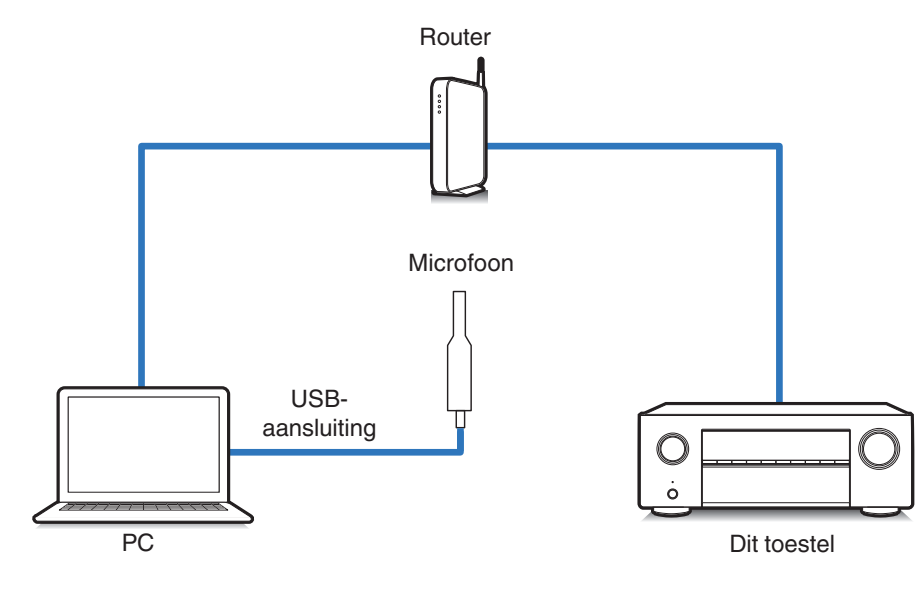

■ Wanneer u de microfoon op dit toestel aansluit

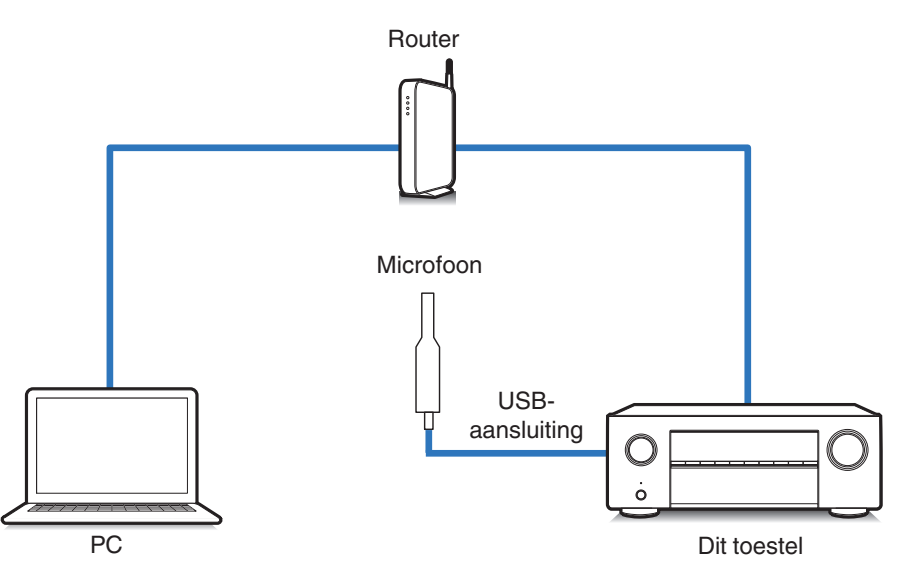

**OPMERKING**

0 Als uw toestel twee USB-poorten heeft, sluit u de microfoon aan op de USB-poort op het voorpaneel.

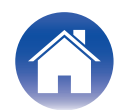

**5 De microfoon selecteren die u voor de metingen gaat gebruiken.**

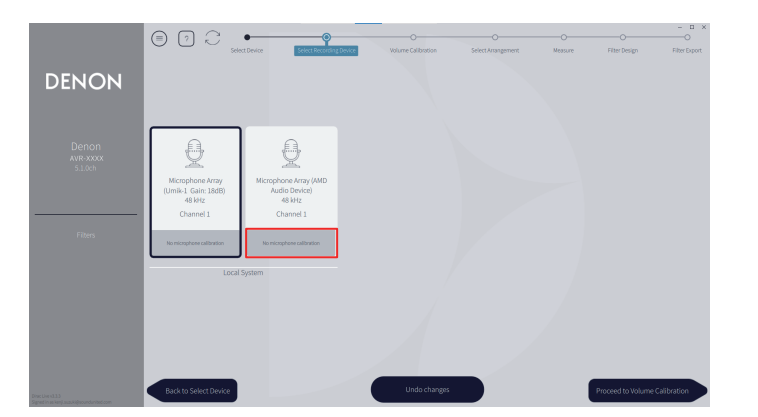

Als de microfoon die u voor de metingen gebruikt met een kalibratiebestand wordt geleverd, moet u het kalibratiebestand ook opladen in de Dirac Livesoftware

• Klik op "No microphone calibraton" op de microfoon (rood weergegeven) om het kalibratiebestand te laden.

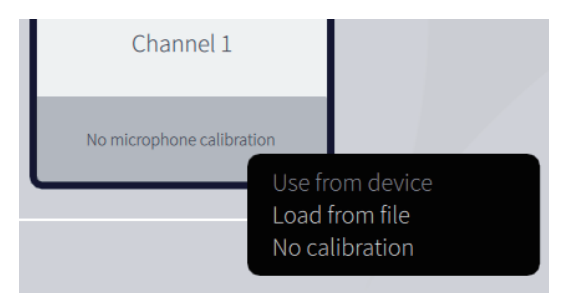

Nadat u de microfoon hebt geselecteerd, klikt u op "Proceed to Volume Calibration" (Verdergaan naar volumekalibratie).

#### **OPMERKING**

0 De interne microfoon van de computer en andere via USB aangesloten opnameapparaten worden ook weergegeven. Zorg ervoor dat u de microfoon selecteert die u voor deze metingen hebt aangesloten.

**6 Het uitgangsniveau voor de metingen en het ingangsniveau voor de microfoon aanpassen.**

Pas de uitgang van alle aangesloten luidsprekers aan naar een geschikt niveau, zodat de metingen goed kunnen worden uitgevoerd.

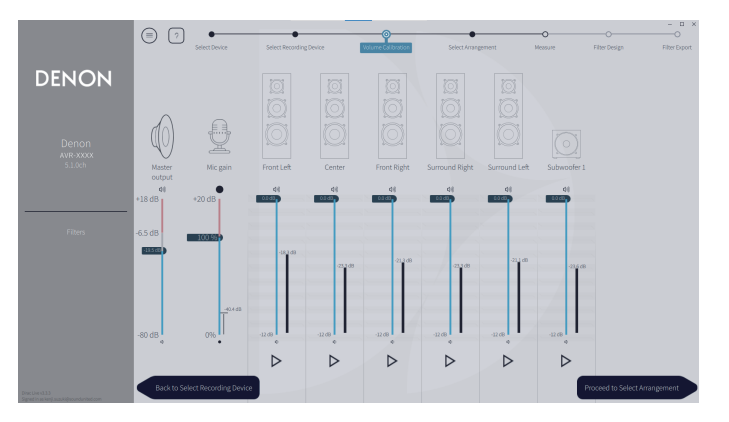

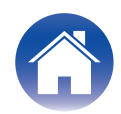

- A Zet de microfoon die u voor de metingen gaat gebruiken op het microfoonstatief en plaats het statief op het belangrijkste luisterpunt. Richt de punt van de microfoon naar het plafond en stel de hoogte af volgens de hoogte van de oren van een zittende luisteraar.
- (2) Stel de microfoonversterking in op 100%.
- $\widetilde{A}$ ) Stel Master output (Masteruitvoer) in op ca. -55,0 dB.
- $\widetilde{A}$ ) Selecteer een luidspreker en druk op de knop  $\triangleright$ .

De geselecteerde luidspreker geeft een testtoon en het gedetecteerde geluid wordt weergegeven op een niveaubalk.

- E Stel de master-uitvoer zo in dat het gedetecteerde geluid ongeveer -15,0dB tot -30,0dB is.
- F Speel de testtoon van de volgende luidspreker af en controleer of de uitvoer op de niveaubalk tussen -15,0dB en -30,0dB ligt. Als de testtoon buiten dit bereik ligt, pas dan het uitvoerniveau aan met de volumeregelaars in de Dirac Live-software voor elk kanaal.
- G Herhaal stap 6 voor alle luidsprekers en stel elke luidspreker zo af dat het uitvoerniveau ongeveer tussen -15,0dB en -30,0dB ligt. Wanneer u klaar bent met het aanpassen van de uitvoerniveaus, klikt u op "Proceed to Select Arrangement" (Verdergaan naar selectie van een opstelling).

#### **OPMERKING**

0 De weergegeven uitvoer op de niveaubalk is slechts een richtlijn, en het is mogelijk dat de niveaubalk geen -30dB bereikt, afhankelijk van uw computer of omgeving. Stel in dat geval alle kanalen in op ongeveer hetzelfde niveau. Stel het volumeniveau iets hoger in dan het niveau dat u gewoonlijk gebruikt.

#### $\overline{\mathscr{E}}$

#### **Over de voornaamste luisterpositie**

- 0 De belangrijkste luisterpositie is de meest centrale positie waar men normaal gesproken zou zitten in de luisteromgeving.
- 0 Plaats de microfoon voor de meting op een microfoonstatief om ervoor te zorgen dat de meetresultaten correct zijn.

## **7 Een luistergebied selecteren**

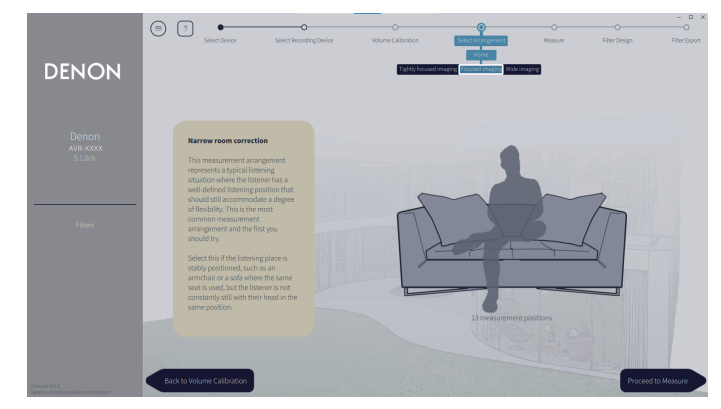

Klik op "Proceed to Measure" (Verdergaan met meten) nadat u het luistergebied hebt geselecteerd.

#### **OPMERKING**

0 Gebruik de opstelling "Wide Imaging" in Dirac Live als uw kamer meer dan één rij zitplaatsen heeft of groot genoeg is voor meer dan twee personen.

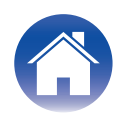

# **8 De metingen uitvoeren.**

Voer de metingen uit in elke positie.

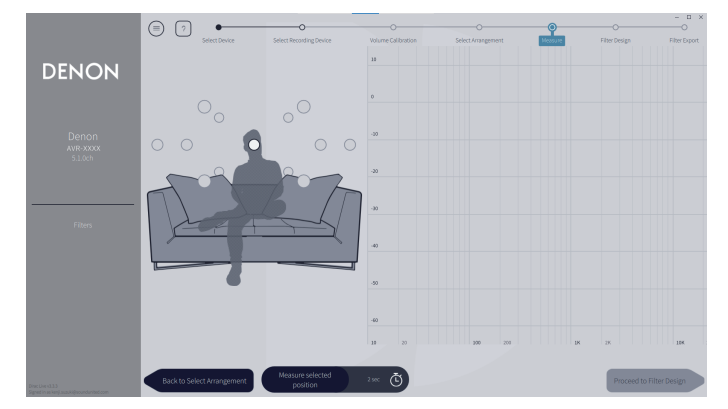

- A Plaats de microfoon die u gaat gebruiken voor de meting op de belangrijkste luisterpositie en richt hem recht omhoog.
- B Selecteer de cirkel in het midden van de afbeelding op het scherm.
- $\overline{3}$ ) Klik op "Measure Selected position" (Geselecteerde positie meten). Uit elke luidspreker komt een testtoon en de meting begint.
- D Wanneer de meting klaar is, verplaatst u de microfoon naar de volgende positie.
- E Selecteer de volgende positie op het scherm en voer de meting uit.
- $\overline{6}$  Herhaal stappen 4 en 5 om de metingen in alle posities uit te voeren. Klik op "Proceed to Filter Design" (Doorgaan naar filterontwerp) wanneer u klaar bent met de metingen.

#### **OPMERKING**

- 0 U kan verdergaan met de volgende stap ("Filter Design") zonder in elke positie metingen te verrichten. Wij raden echter aan in elke positie metingen te verrichten, want hoe meer metingen worden verricht, hoe nauwkeuriger de kalibratie is.
- 0 Houd de kamer zo stil mogelijk tijdens de metingen. Ander lawaai zal de metingen verstoren. Sluit de ramen en schakel elektronische apparaten (Radio's, airconditioners, neonlampen, etc.) uit. Lawaai van deze producten kan de metingen beïnvloeden.
- 0 Ga tijdens de metingen niet tussen de luidsprekers en de microfoon staan en plaats er geen grote voorwerpen.

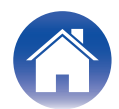

# <span id="page-12-0"></span>**9 De filters aanpassen.**

Pas het filter van elk kanaal aan.

# $\blacksquare$  Filteropties

De functies van de filteropties die kunnen worden geselecteerd in Dirac Live-software, zijn als volgt.

- 0 "Dirac Live" is een digitale technologie voor kamercorrectie die een verfijnde analyse van uw luidsprekers en luisterkamer gebruikt.
- 0 "Bass Management" leidt frequenties van lage tonen van alle invoerkanalen naar een of meer subwoofers.
- "Bass Control" is een op meting gebaseerd beheer van lage tonen, waarbij luidsprekers en subwoofers beide worden beschouwd als een compleet systeem.

# **9-1 Bij gebruik van Dirac Live Room Correction**

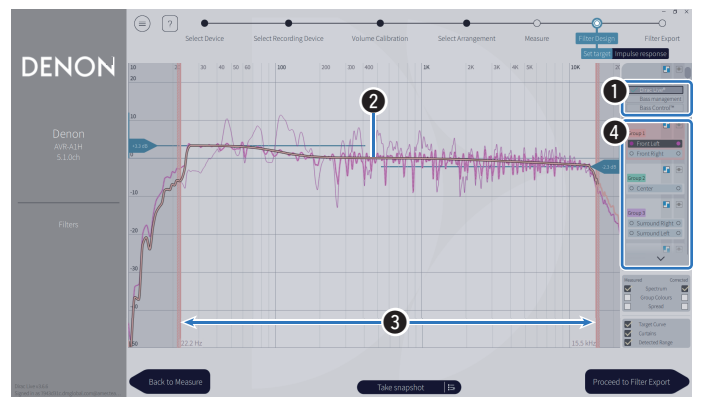

#### A **Filteropties**

Om Dirac Live Room Correction te gebruiken als het filterdesign, selecteert u Dirac Live®. Filters worden berekend nadat ze zijn geselecteerd. Het kan dus even duren tot de volledige resultaten worden weergegeven.

## **A** Doelcurve

De doelcurve is de curve die wordt gebruikt om de frequentiekarakteristieken van de luidsprekers te bepalen na kalibratie door Dirac Live. U kan de doelcurve aanpassen naargelang uw voorkeuren.

# **A** Gordiinen

Gebruik de schuifregelaars op het scherm om het frequentiebereik in te stellen waarover het filter wordt toegepast.

## D **Luidsprekerselectie**

Selecteer de luidspreker waarvoor u de doelcurve wilt bewerken. U kan ook specifieke luidsprekers groeperen. Dezelfde doelcurve wordt dan toegepast op alle luidsprekers in de groep.

Klik op "Proceed to Filter Export" (Verdergaan naar filterexport) wanneer u klaar bent met het aanpassen van de filters.

# **OPMERKING**

0 "Crossovers" worden niet berekend door de Dirac Live-software wanneer Dirac Live is ingesteld als de filteroptie. Stel ze, indien nodig, handmatig in op het toestel.

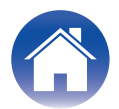

#### <span id="page-13-0"></span>**9-2 Bij gebruik van Bass Management of Dirac Live Bass Control™**

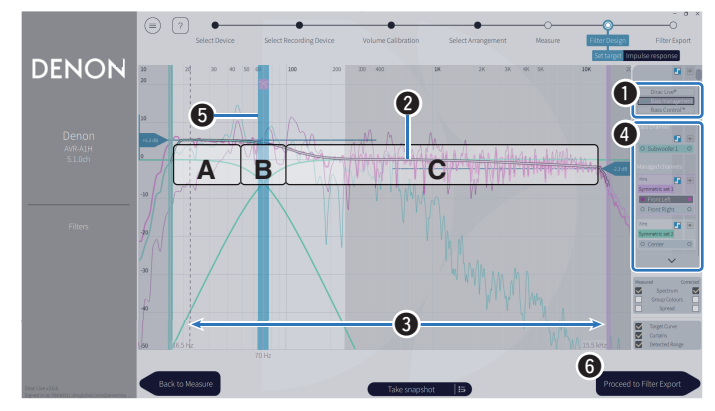

#### A **Filteropties**

Selecteer Bass Management of Bass Control™ als het filterdesign. Filters worden berekend nadat ze zijn geselecteerd. Het kan dus even duren tot de volledige resultaten worden weergegeven.

#### **A** Doelcurve

De doelcurve is de curve die wordt gebruikt om de frequentiekarakteristieken van de luidsprekers te bepalen na kalibratie door Dirac Live. U kan de doelcurve aanpassen naargelang uw voorkeuren.

#### **A** Gordiinen

Gebruik de schuifregelaars op het scherm om het frequentiebereik in te stellen waarover het filter wordt toegepast.

#### D **Luidsprekerselectie**

Selecteer luidsprekers om de doelcurve en het crossover-punt te bewerken. U kunt ook een groep luidsprekers van Bass Management of Bass Control door ze te slepen naar Unmanaged Channels (Onbeheerde kanalen).

#### E **Crossover-punt**

Pas de crossover-frequentie van de geselecteerde groep van luidsprekers aan.

**A**, definieert welke frequenties hoofdzakelijk zijn toegewezen aan de subwoofers.

**B**, zowel subwoofers als luidsprekers met een hoog bereik zullen de frequenties ontvangen.

**C**, definieert de frequenties die hoofdzakelijk zijn toegewezen aan luidsprekers met hoog bereik.

#### **⋒ Calculate (Berekenen) (alleen Bass Control™)**

Als Bass Control™ is geselecteerd als de filteroptie, drukt u op de knop Calculate (Berekenen) om de filter te berekenen.

Klik op "Proceed to Filter Export" (Verdergaan naar filterexport) wanneer u klaar bent met het aanpassen van de filters.

# $\overline{a}$

#### **Bass Control en Bass Management**

De filters die kunnen worden gebruikt, zullen verschillen afhankelijk van uw licentie.

- Bass Control verschilt fundamenteel van de traditionele oplossingen voor het beheer van lage tonen. Bass Management is een gewone AVR-functie die lage tonen uit de invoersignalen haalt en ze omleidt naar de aangesloten subwoofers. Bass Control Biedt functies voor het beheer van lage tonen, maar de belangrijkste waarde van Bass Control is, dat deze helpt bij het optimaliseren van de luidsprekers om de nauwkeurigheid van lage tonen te verbeteren en consistente prestaties van deze tonen garandeert in het hele luistergebied van een installatie met één of meerdere subwoofers. Eenvoudig gezegd betekent dit dat elke subwoofer wordt afgestemd als onderdeel van een complete eenheid in uw luisterruimte, wat leidt tot een consistente en realistische respons, ongeacht de opstelling.
- 0 Meer details over Dirac Live, vindt u onder Dirac Live Support. https://helpdesk.dirac.com/

#### **OPMERKING**

0 De optimale "Afstanden", "Niveaus" en "Crossovers" worden berekend door de Dirac Live-software wanneer Bass Management of Bass Control™ is ingesteld als de filteroptie. Deze instellingen kunnen niet worden gewijzigd nadat de filter is verzonden naar en ingeschakeld op het toestel. ["Dirac Live" \(](#page-17-0) $\sqrt{p}$  blz. 18)

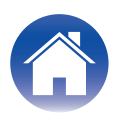

# **10 Een filter exporteren naar dit toestel.**

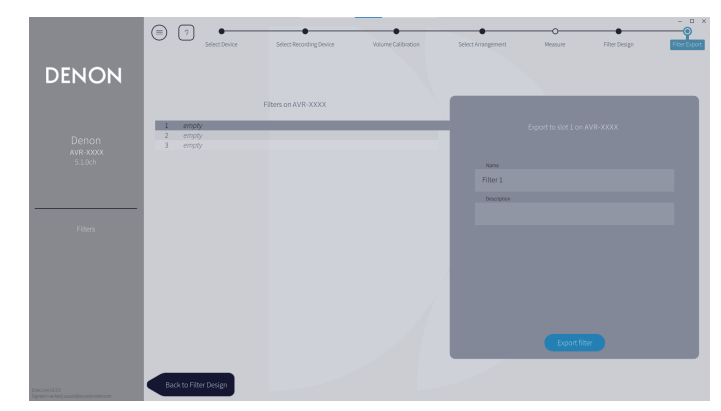

- A Selecteer de sleuf van een filter dat u wilt exporteren.
- B Geef het filter een naam.

U kan elke naam invoeren in de Dirac Live-software, maar dit toestel heeft een karakterbegrenzing. Wij raden u aan een naam van 20 tekens of minder in te geven.

(3) Klik op Export Filter (Filter exporteren).

Het filter wordt naar dit toestel geëxporteerd. De pagina Filter Design (Filterontwerp) wordt automatisch weergegeven wanneer het exporteren is voltooid.

# **11 Meerdere filters aanmaken.**

Er kunnen maximaal drie filters worden gemaakt in Dirac Live naargelang de meetgegevens. Selecteer na het aanmaken van nieuwe filters in de pagina Filter Design (Filterontwerp) het aantal ongebruikte sleuven in het scherm Filter Export (Filterexport) en exporteer de filters.

## A

- 0 Het volgende scherm verschijnt op het scherm (GUI) van dit toestel terwijl het toestel communiceert met de Dirac Live-software. Dit toestel kan niet worden bediend terwijl dit scherm wordt weergegeven.
- 0 Als een netwerkprobleem of een ander probleem het proces verstoort terwijl dit scherm wordt weergegeven, druk dan op de BACK-toets van de afstandsbediening om dit apparaat terug te brengen naar de normale modus en Dirac Live-software opnieuw te starten.

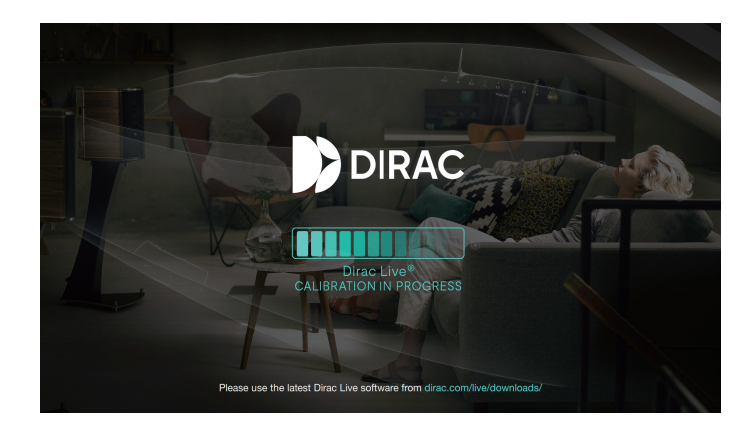

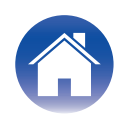

#### **OPMERKING**

- 0 U kan te allen tijde meetprojecten opslaan en importeren via het menu in de Dirac Live-software. Door een projectbestand op te slaan, kan u de metingen hervatten als ze worden onderbroken of indien nodig de meetresultaten opnieuw exporteren.
- 0 Stel de luidsprekers van dit toestel bij het importeren van een projectbestand in op dezelfde indeling als toen het projectbestand werd opgeslagen.
- 0 Als u probeert een geëxporteerd filter te overschrijven met hetzelfde filter nadat u het handmatig hebt bewerkt, kan het in bepaalde gevallen voorkomen dat de opgeslagen instellingen niet worden toegepast.

Selecteer in dat geval het filter dat u wilt overschrijven in "Filter" linksonder in het Dirac Live softwarescherm.

Het filter kan worden verwijderd door op het X teken te klikken. Exporteer vervolgens een nieuw filter.

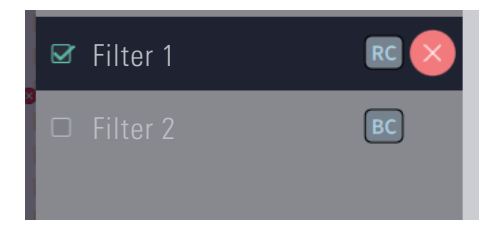

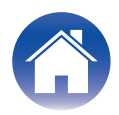

# <span id="page-16-0"></span>**Een filter maken op basis van een bestaand projectbestand**

Als u een projectbestand hebt met vorige meetresultaten, kunt u dit projectbestand laden om een filter aan te passen zonder metingen uit te voeren.

**1 Selecteer het menu in de Dirac Live-software.**

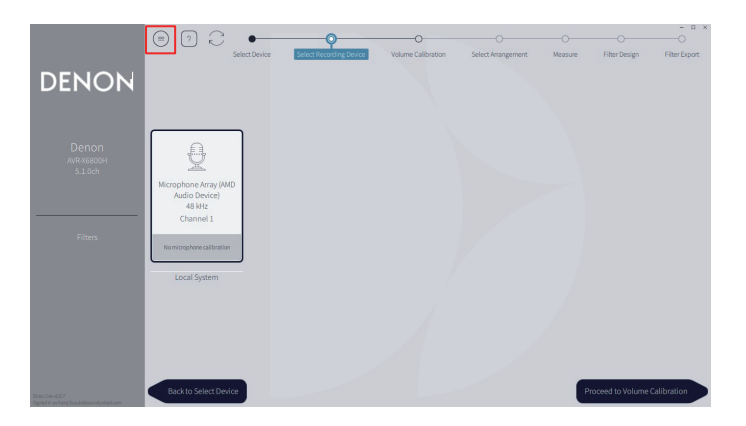

#### **3 Het filter aanpassen**

Nadat het project is geladen, opent een scherm om het filter aan te passen. Pas het filter aan voor elk kanaal. ["De filters aanpassen" \(](#page-12-0)v<sup>3</sup> blz. 13 )

## **2 Laad het projectbestand**

Selecteer Load Project (Project laden) in het menu en selecteer dan het projectbestand dat u wilt gebruiken. (Het bestand moet de extensie ".liveproject" hebben.)

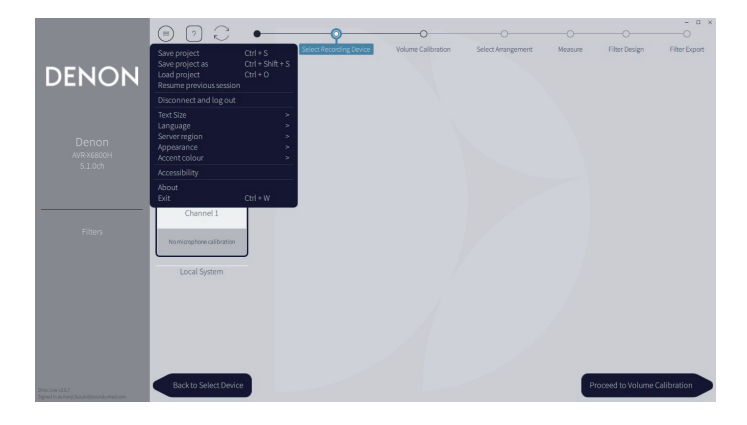

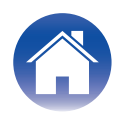

# <span id="page-17-0"></span>**Dirac Live instellen op dit toestel**

# **Dirac Live**

Filters die vanuit de Dirac Live-software worden geëxporteerd, kunnen worden ingesteld door Audio - Dirac Live te selecteren in het instelmenu.

Deze instellingen zijn ingeschakeld nadat het filter is verzonden naar het toestel vanaf de Dirac Live-software.

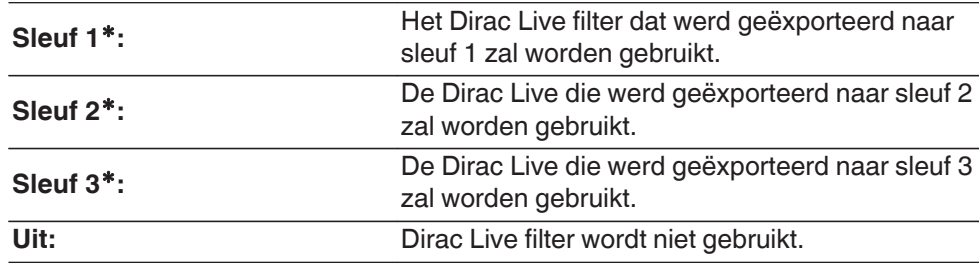

z Filternamen die zijn gemaakt in Dirac Live-software worden weergegeven in de gebruikersinterface.

# $\overline{\mathscr{E}}$

- 0 U kan maximaal 3 filters opslaan wanneer u de Dirac Live-software gebruikt.
- 0 Alleen de sleuf waarnaar het filter werd geëxporteerd, kan worden geselecteerd.
- 0 Naast akoestische filters die de frequentie- en tijdrespons corrigeren, slaat Dirac Live voor elk filter ook het uitgangsniveau en de afstand van elke luidspreker op.
- De Dirac Live filterinstellingen worden opgeslagen voor elke ingangsbron.
- 0 Wanneer de geluidsmodus "Direct" of "Pure Direct" is, worden alleen Afstanden en Niveaus toegepast. De akoestische filter wordt niet toegepast
- 0 Dirac Live wordt automatisch uitgeschakeld wanneer een hoofdtelefoon wordt gebruikt.
- Graphic EQ kan niet worden ingesteld wanneer Dirac Live wordt gebruikt.
- 0 U kan ook filters instellen in het optiemenu Dirac Live.

#### **1.** Druk op OPTION.

#### Een scherm met optie-menu wordt weergegeven.

- 0 Wanneer de ingangsbron "HEOS Music" is, wordt een optiemenu voor online muziek weergegeven. "AVR opties…" te selecteren en druk daarna op ENTER.
- **2.** Gebruik de cursortoetsen omhoog/omlaag om "Dirac Live" te selecteren en druk daarna op ENTER.
- Het scherm "Dirac Live" wordt weergegeven.
- **3.** Gebruik de cursortoetsen links/rechts voor het selecteren van uw favoriete filter.

#### **OPMERKING**

• De Dirac Live instellingsgegevens worden gewist wanneer de luidsprekerconfiguratie wordt gewijzigd in "Luidsprekerindeling" in het menu na het uitvoeren van Dirac Live Room Calibration. De meting moet opnieuw worden uitgevoerd als de luidsprekerconfiguratie is gewijzigd.

Als de Dirac Live®-filteroptie wordt toegepast op het filter dat u hebt ingesteld, hoeft u "Afstanden", "Niveaus" en "Crossovers" niet opnieuw te meten wanneer u wijzigingen aanbrengt na de eerste Dirac Live-meting.

- Als Bass Management of Bass Control™ is ingesteld als de Dirac Live-filteroptie voor het toestel, zijn de volgende beperkingen van toepassing.
	- 0 De volgende instellingen onder Luidsprekers Handmatige setup in het instellingsmenu kunnen niet worden gewijzigd.
		- Afstanden
		- 0 Niveaus Testtoon
		- 0 Crossovers
		- 0 Luidsprekerindeling Subwoofermodus
		- 0 Luidsprekerindeling Subwoofer layout
		- 0 Geavanceerd Lage frequentie effecten
		- 0 Geavanceerd 2ch Afspelen
	- 0 Audio IMAX audio instellingen in het instellingsmenu is ingesteld op Automatisch en kan niet worden gewijzigd.
	- 0 Spraakverbetering en Klank kunnen niet worden gebruikt in het menu Opties.
	- 0 Alleen Afstanden, Niveaus en Crossovers kunnen worden toegepast in de volgende geluidsmodi. Akoestische filters kunnen niet worden toegepast.
		- Multi Ch Stereo
		- 0 Rock Arena
		- 0 Jazz Club
		- Mono Movie
		- Video Game
		- 0 Matrix
	- 0 Om deze beperkte functies te gebruiken, schakelt u Dirac Live uit of selecteert u een filter waar Dirac Live Room Correction wordt toegepast.

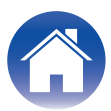

# <span id="page-18-0"></span>**Probleemoplossing**

# **Veelgestelde vragen**

#### **Waar kan ik een Dirac Live-licentie aanschaffen?**

0 U kunt een Dirac Live-licentie aanschaffen op de Dirac-website (www.dirac.com/denon).

#### **Kan ik Dirac Live toepassen op meerdere AVR's met een Dirac Live-licentie?**

0 Nee. Dirac Live-licenties zijn geregistreerd voor de AVR zelf. Om Dirac Live toe te passen op meerdere AVR's, moet u een licentie aanschaffen voor elke AVR.

#### **Mijn AVR wordt niet gedetecteerd door de Dirac Live-software.**

- Zorg dat uw AVR en uw computer verbonden zijn met hetzelfde netwerk en dat beide verbinding kunnen maken met internet. ["Verbinden met een netwerk." \(](#page-6-0)@ blz. 7)
- Start de Dirac Live-software opnieuw op.
- Door het apparaat opnieuw op te starten, kan het probleem verbeteren. Blijf op het toestel op de toets  $\Phi$  drukken totdat "Restart" op het display verschijnt of verwijder het netsnoer uit het toestel en steek het netsnoer vervolgens weer in het toestel.
- Uw router of de instellingen ervan zijn mogelijk niet compatibel met de Dirac Live-software of uw AVR. Gebruik een andere router of controleer de instellingen van uw router.

#### **Kan Dirac Live crossover-frequenties meten?**

- 0 Dirac Live Room Correction ondersteunt geen automatische meting van crossover-frequenties. U moet de instellingen, voor en na het meten, handmatig configureren in het instellingsmenu van AVR.
- 0 U kunt de extra functie Dirac Live Bass Control of Bass Management gebruiken om crossover-frequenties automatisch in te stellen. U kunt ze ook aanpassen op het scherm Filter Design (Filterdesign). ["9-2 Bij gebruik van Bass Management of Dirac Live Bass Control™" \(](#page-13-0)ver blz. 14)

#### **Kunnen doelcurven online worden bewerkt?**

0 Nee. Uw AVR moet verbonden zijn met uw computer om doelcurven te bewerken.

## **Er verschijnt een foutbericht in de Dirac Live-software.**

• Zorg dat de Dirac Live-software is bijgewerkt naar de laatste versie. Om te controleren of u de laatste versie gebruikt, gaat u naar: www.dirac.com/live/downloads/

#### **Ik kan geen Dirac Live-filters gebruiken.**

• Dirac Live-filters kunnen worden ingesteld in "Setupmenu" - "Audio" - "Dirac Live" of in het "Option Menu" (menu Optie) - "Dirac Live". ["Dirac Live instellen op dit](#page-17-0) toestel"  $(\sqrt{p})$  blz. 18 )

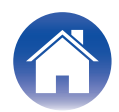

#### **Ik kan geen Dirac Live-filter(s) meer vinden die op mijn AVR is (zijn) opgeslagen.**

• Uw Dirac Live-filter(s) wordt (worden) automatisch verwijderd op uw AVR als u de configuratie van uw AVR-luidspreker wijzigt. Als u bijvoorbeeld de instellingen voor de luidsprekerindeling op uw AVR wijzigt, wordt (worden) uw filter(s) verwijderd.

#### Uw filter(s) herstellen:

Dirac Live-filters werken niet als de luidsprekerconfiguratie is gewijzigd. U kunt een nieuwe Dirac Live-filter maken door een nieuwe Dirac Live-kalibratie uit te voeren, of u kunt de luidsprekerconfiguratie van de AVR terug wijzigen naar de initiële Dirac Live-kalibratie waarvoor de filter(s) is (zijn) gebouwd. Als u teruggaat naar uw vorige Dirac Live-kalibratie, kunt u toegang krijgen tot uw originele Dirac Live-filter(s) die is (zijn) opgeslagen op uw pc en deze opnieuw exporteren naar uw AVR.

#### **Wat betekent het foutbericht "Device data inconsistent or unsupported" (Apparaatgegevens inconsistent of niet-ondersteund) op Dirac Live-software?**

• U zult dit foutbericht zien wanneer de luidsprekerconfiguratie op uw AVR is gewijzigd. De Dirac Live-software ziet dat de luidsprekerconfiguratie op uw AVR niet overeenkomt met de opgeslagen configuratie ervan.

Om deze fout op te lossen, voert u een van de volgende bewerkingen uit:

- Stel de luidsprekerconfiguratie opnieuw in op het origineel.

- Als u de nieuwe luidsprekerconfiguratie wilt behouden, moet u het Dirac Live-kalibratieproces opnieuw starten om nieuwe filters te maken. Als u zeker bent dat de luidsprekerconfiguratie niet is gewijzigd, maar nog steeds de foutmelding krijgt, kunt u proberen uw AVR uit en in te schakelen om te zien of het foutbericht verdwijnt. Om de AVR uit en weer in te schakelen, houdt u de voedingsknop op de AVR langer dan 5 seconden ingedrukt of koppelt u de AVR los en sluit u deze opnieuw aan.

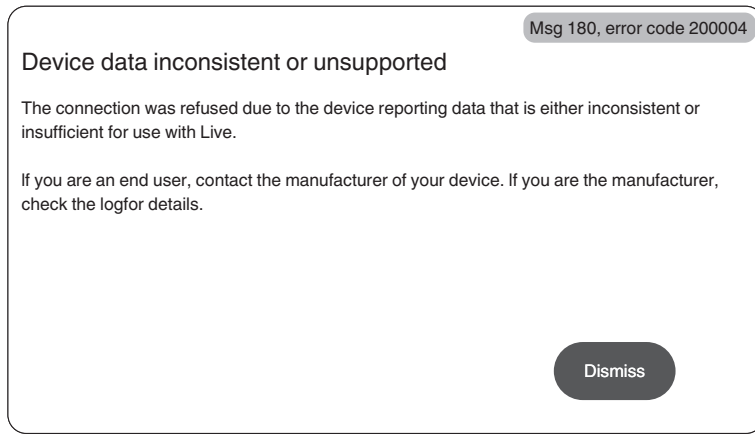

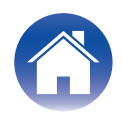

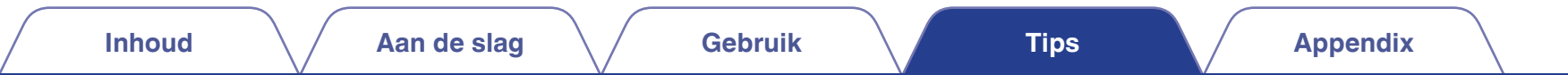

#### **Kan ik mijn pc verbinden met mijn AVR en Dirac Live-kalibratie uitvoeren op mijn tv?**

• U kunt uw pc aansluiten op uw AVR via HDMI. Zodra de Dirac Live-kalibratie echter start, toont de AVR het Dirac-statusscherm (de hieronder weergegeven afbeelding) op uw tv tot de kalibratie is voltooid. U kunt niet doorgaan om uw pc-scherm te zien op uw tv. U moet een afzonderlijke pc-monitor of een laptop gebruiken voor de kalibratie.

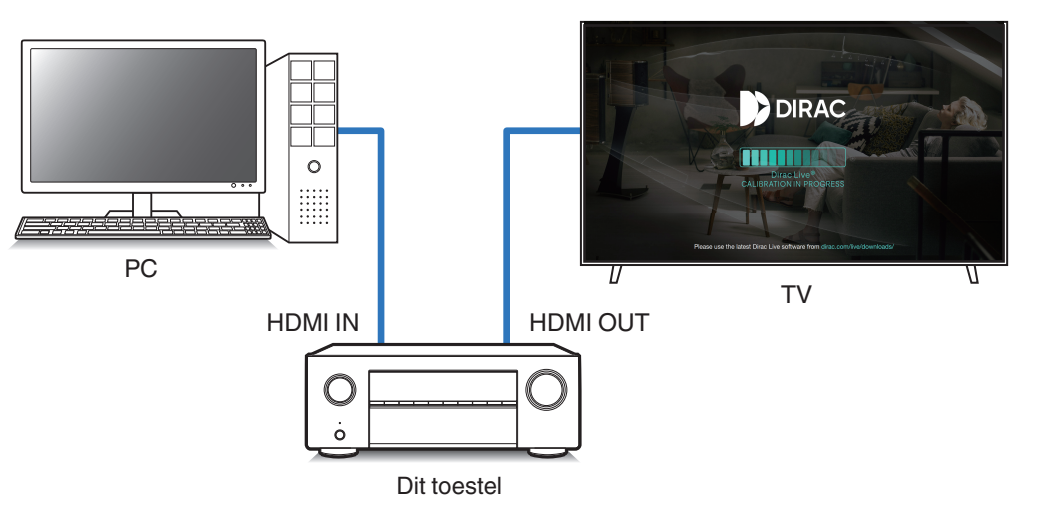

#### **Kan ik Dirac Live gebruiken wanneer mijn AVR pre-outs gebruikt?**

 $\bullet$  Ja.

#### **Kan ik de Dirac Live iOS- of Android-app gebruiken in plaats van de Dirac Live-software voor pc of Mac?**

0 Ja. Maar tijdens de kalibratie zal de app de ingebouwde microfoon op uw iOS- of Android-apparaat echter niet accepteren. Kies een USB-microfoon, zoals de UMIK-1 van Mini DSP, die gereed is en aangesloten wordt op de USB-ingang op het voorpaneel van de AVR om de kalibratie uit te voeren.

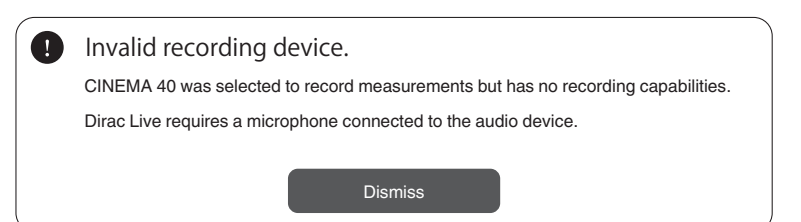

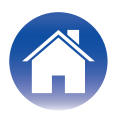

# <span id="page-21-0"></span>**Over Dirac Live Bass Control**

#### **Kan ik de functie Dirac Live Bass Control gebruiken met een Dirac Live Room Correction-licentie?**

• Nee. U moet een Dirac Live Bass Control-licentie aanschaffen, naast uw Dirac Live Room Correction-licentie. ["Dirac Live-licenties en functies" \(](#page-5-0)昭 blz. 6)

#### **Kan ik een Dirac Live Bass Control-licentie combineren met de Limited Bandwidth-licentie voor Dirac Live Room Correction?**

0 Ja. U kunt deze combineren met de Dirac Live Rooms Correction Full Bandwidth-licentie en de Limited Bandwidth-licentie.

#### **Hoe weet ik of mijn Bass Control-licentie is geregistreerd voor mijn AVR?**

• Gebruik de Dirac Live-software om verbinding te maken met uw AVR. U kunt de opties van Dirac Live zien die voor u beschikbaar zijn wanneer u de pagina Filter Design (Filterdesign) opent. Het is niet mogelijk uw tv-scherm te gebruik om te controleren of uw AVR is geregistreerd voor Bass Control.

#### **Moet ik de metingen opnieuw uitvoeren om Dirac Live Bass Control te gebruiken?**

0 Als u het projectbestand hebt van de laatste keer dat u metingen hebt uitgevoerd, kunt u dat bestand gewoon laden in de Dirac Live-software en de meting overslaan. U kunt een nieuw Bass Control-filter maken op basis van uw vorige meetresultaten. ["Een filter maken op basis van een bestaand projectbestand" \(](#page-16-0)CF blz. 17)

#### **Ik kan de luidsprekerinstellingen niet wijzigen.**

0 Sommige luidsprekerinstellingen kunnen niet worden geconfigureerd wanneer u een filter gebruikt waar Dirac Live Bass Control wordt toegepast. Om deze instellingen te gebruiken, schakelt u Dirac Live uit of selecteert u een filter waar Dirac Live Room Correction wordt toegepast. ["Dirac Live instellen op dit](#page-17-0) toestel"  $(\sqrt{2})$  blz. 18 )

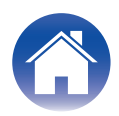

<span id="page-22-0"></span>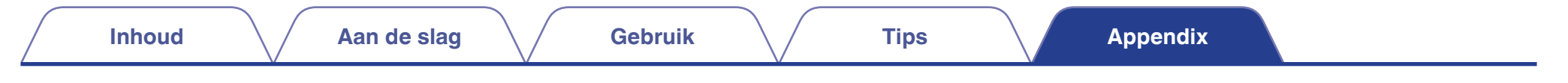

# **Inlichtingen**

Klik op de volgende link voor meer gedetailleerde informatie over Dirac Live. www.dirac.com

Als u problemen ondervindt met iets dat niet in deze handleiding is vermeld, neem dan gerust contact op met het ondersteuningsteam via https://www.dirac.com/contact/

# **Informatie handelsmerk**

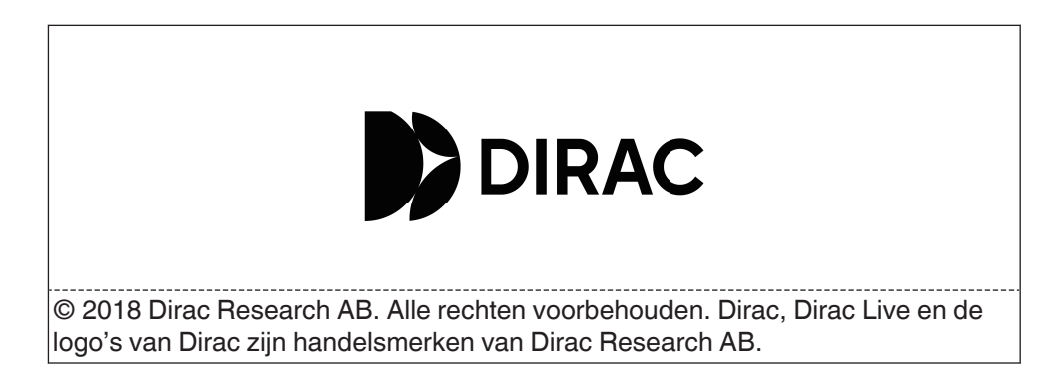

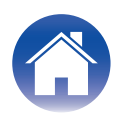

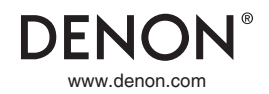

3520 10863 00ASC ©2023 DEI Sales, Inc. All Rights Reserved.